# **CMGConnect ARCHDIOCESE OF MILWAUKEE**

### **WORKPLACE COMMITMENT TO SAFETY**

**Fulfills mandatory PIPIT training** requirements

## *End User Instructions*

- 1. Go to<https://Milwaukee.CMGconnect.org/>
- 2. To log in with your existing account, please click on the **Sign In** button at the top right corner of the page. **Do not register for a new account.** *If you need assistance signing in, please use the "Forgot Password" option from the Sign In page or click the blue Support button found in the bottom right corner.*
- 3. Your main learning dashboard will show you all of the required and optional training curriculums that have been customized for your role within the Diocese.
- 4. Click **Start** to open the *PIPIT Requirement: Workplace Commitment to Safety*  training module.
- 5. After you have successfully completed all pages of the curriculum, you can return to your training dashboard to access your completion certificate by clicking **Print Certificate** under the completed training.

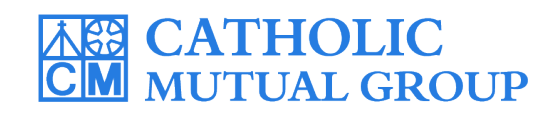

For technical assistance, contact us via the <sup>® support</sup> button found in the bottom right corner of the web page.

Last Updated: 08/01/2022

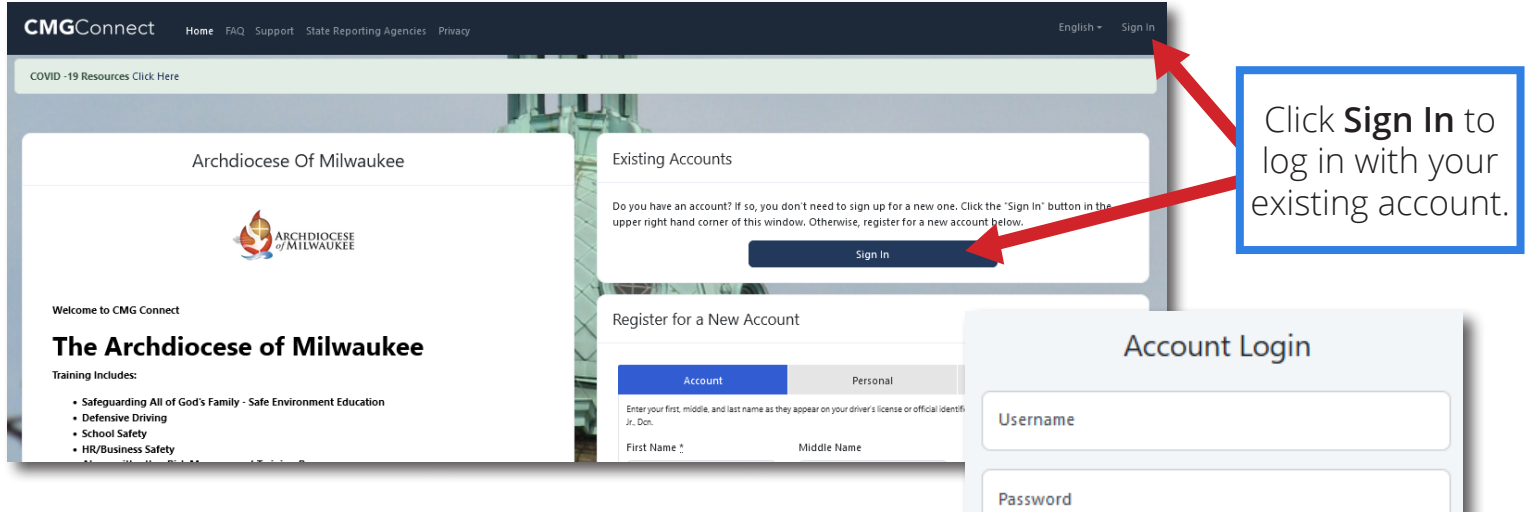

### **PLEASE DO NOT CREATE A NEW ACCOUNT**

• Click **Sign In** in the upper right corner of the page to access your account.

• On your dashboard, click  $\Box$  start  $\Theta$  to open up the *PIPIT Requirement: Workplace Commitment to*  **Safety** option under the Required Trainings area.

• Progress through the training sections—as you finish each page, it will be marked with  $\vee$  to show that the segment is saved as Complete.

• Once you have completed the training, a certificate will be available under the finished module on your dashboard.

• Click the gray **Print Certificate** button to access the PDF certificate.

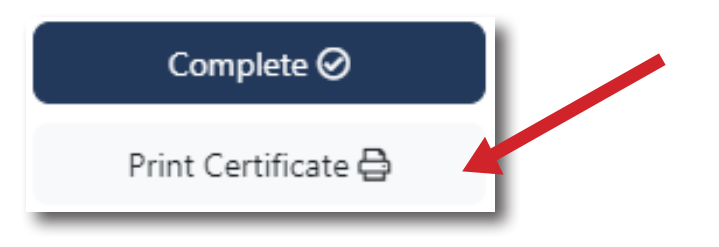

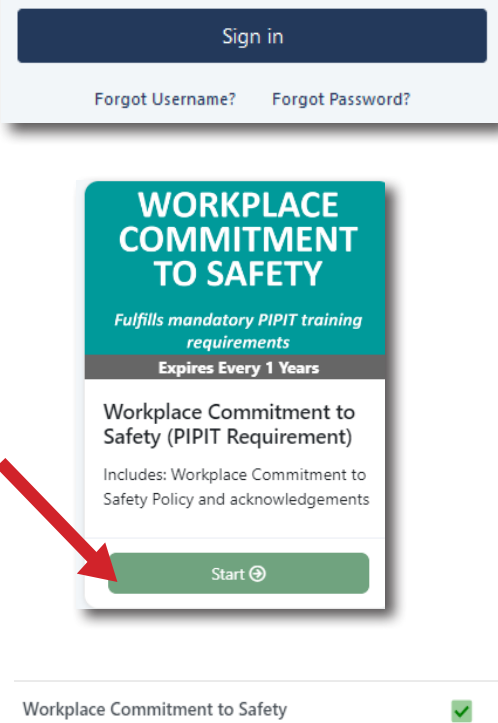

Remember Me

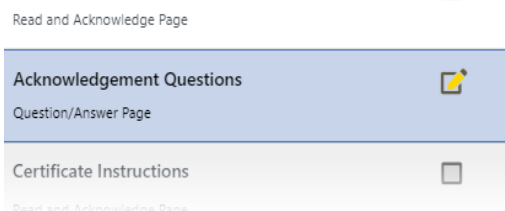

### **<https://Milwaukee.CMGconnect.org/>**